# **Документация, содержащая описание функциональных характеристик программного обеспечения.**

**Наименование ПО:** «Платформа для организации дистанционного высокоэффективного обучения групп учеников большой численности».

**Правообладатель:** Общество с ограниченной ответственностью «МАКСИМУМ Образование»

**Дата:** 07.11.2023

## **СОДЕРЖАНИЕ:**

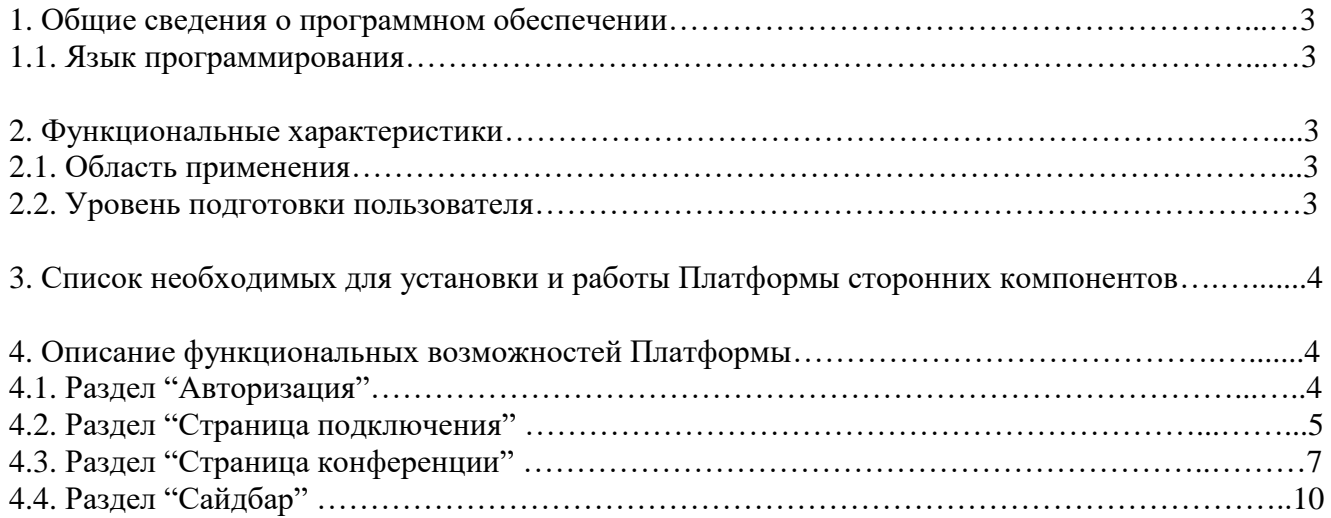

#### **1. Общие сведения о программном обеспечении**

Платформа для организации дистанционного высокоэффективного обучения групп учеников большой численности (далее Платформа) применяется для повышения эффективности проведения занятий, которая позволяет преподавателю расширить возможности работы с аудиторией онлайн.

Платформа обеспечивает автоматизацию административных задач и управление вниманием слушателей, автоматический контроль вовлеченности обучающихся (присутствие на уроке, внимательность, активное участие в обсуждениях, выполнение и проверка интерактивных заданий, эмоциональный фон учеников и др.), предоставляет информацию о вовлеченности и действиях учеников во время занятий, а также интегральную обратную связь.

Инструменты Платформы способствуют эффективному и гибкому применению технологий для перехода к персонализированному и ориентированному на результат образовательному процессу, учитывая необходимые потребности обучающихся и преподавателей.

#### **1.1. Язык программирования**

Языками программирования для Программного обеспечения являются:

● JavaScript.

#### **2. Функциональные характеристики**

Платформа предлагается в веб версии для настольных веб браузеров Chrome и браузеры на основе Chromium (Яндекс Браузер, Opera, Microsoft Edge).

### **2.1. Область применения**

Программное обеспечение предназначено для работы зарегистрированных пользователей цифровых образовательных систем, которые имеют в них роль преподавателя или ученика. Областью применения настоящего программного обеспечения является сфера образования, аналитика успеваемости обучающихся, информатизация.

#### **2.2. Уровень подготовки пользователя**

Пользователи Платформы должны обладать навыками работы в веб-браузерах посредством использования персонального компьютера на уровне пользователя. Для работы с Платформой пользователю достаточно изучить руководство пользователя, каких-

либо специальных навыков или опыта для использования приложения не требуется.

## **3. Список необходимых для установки и работы Платформы сторонних компонентов**

Платформа является SaaS (software as a service) решением, в связи с чем, установка Платформы как таковой не требуется.

Для работы с Платформой пользователю необходимо иметь установленный веб-браузер и зарегистрированную учетную запись преподавателя/ученика. Для доступа к функционалу Платформы пользователю необходимо авторизоваться на Платформе.

Поддерживаемые браузеры:

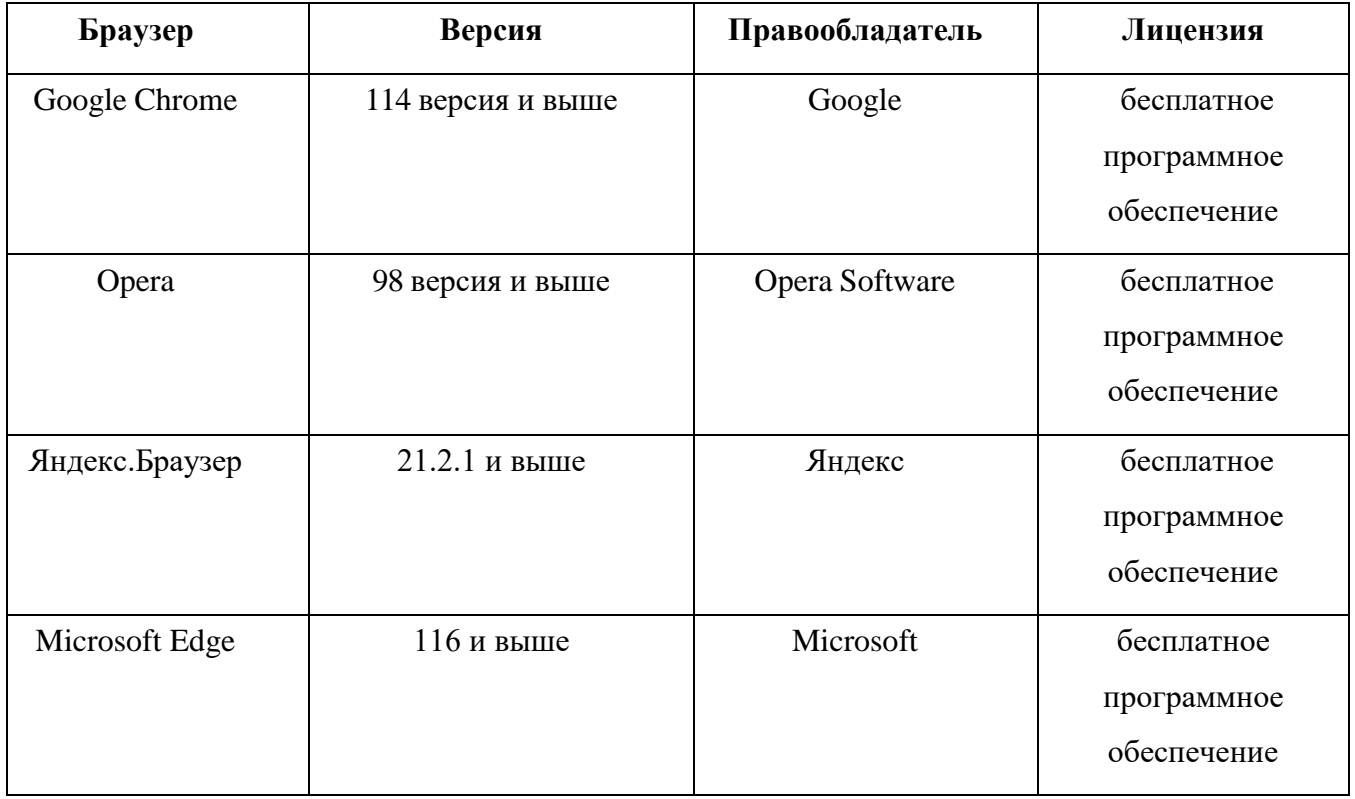

## **4. Описание функциональных возможностей Платформы**

Функционал приложения распределен между 5 основными разделами: **Авторизация**, **Страница подключения**, **Страница конференции**, **Сайдбар**. Далее по тексту идет подробное описание каждого раздела и соответствующего функционала.

## **4.1. Раздел "Авторизация"**

**Авторизация -** это первая страница на которую попадают пользователи. Общий вид этого раздела отображен на изображении ниже.

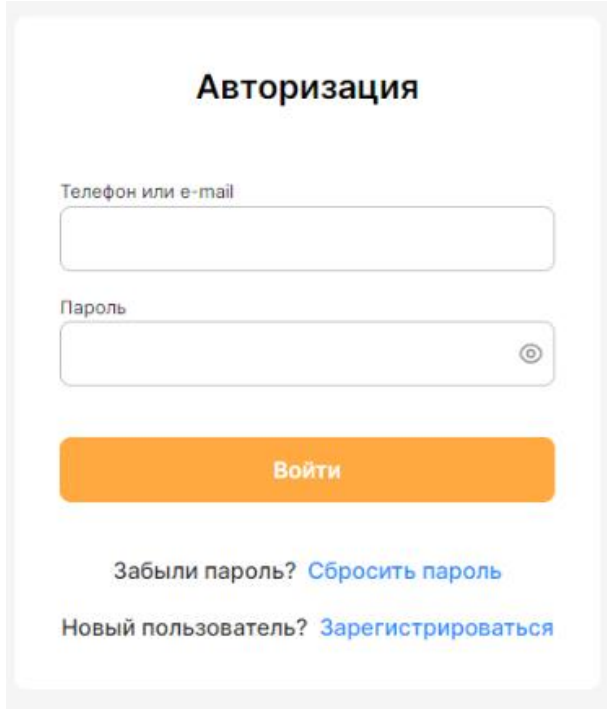

На данной странице располагаются:

1. Поле ввода логина — email, либо номер телефона, который пользователь использовал при регистрации.

2. Поле ввода пароля — заданный пользователем при регистрации.

3. Кнопка демонстрации введенного пароля пользователю, с иконкой в виде «глаза».

4. Кнопка «Войти», в случае корректно введённых логина и пароля, после нажатия на данную кнопку происходит переход на следующий раздел — Страница подключения.

5. Кнопка «Сбросить пароль» — после нажатия осуществляется переход на страницу сброса пароля

6. Кнопка «Зарегистрироваться» - после нажатия осуществляется переход на страницу регистрации пользователя.

## **4.2. Раздел "Страница подключения"**

Раздел **"Страница Подключения"** здесь происходят запросы разрешений на использование камеры и микрофона, демонстрация пользователю устройства вывода звука, с которым он входит в конференцию, проверка работоспособности камеры и микрофона, возможность изменения имени пользователя (для любого пользователя) и изменение названия конференции (для преподавателя). Общий вид этого раздела отображен на изображении ниже.

#### Название конференции:

#### «Социальные отношения: социализация индивида»

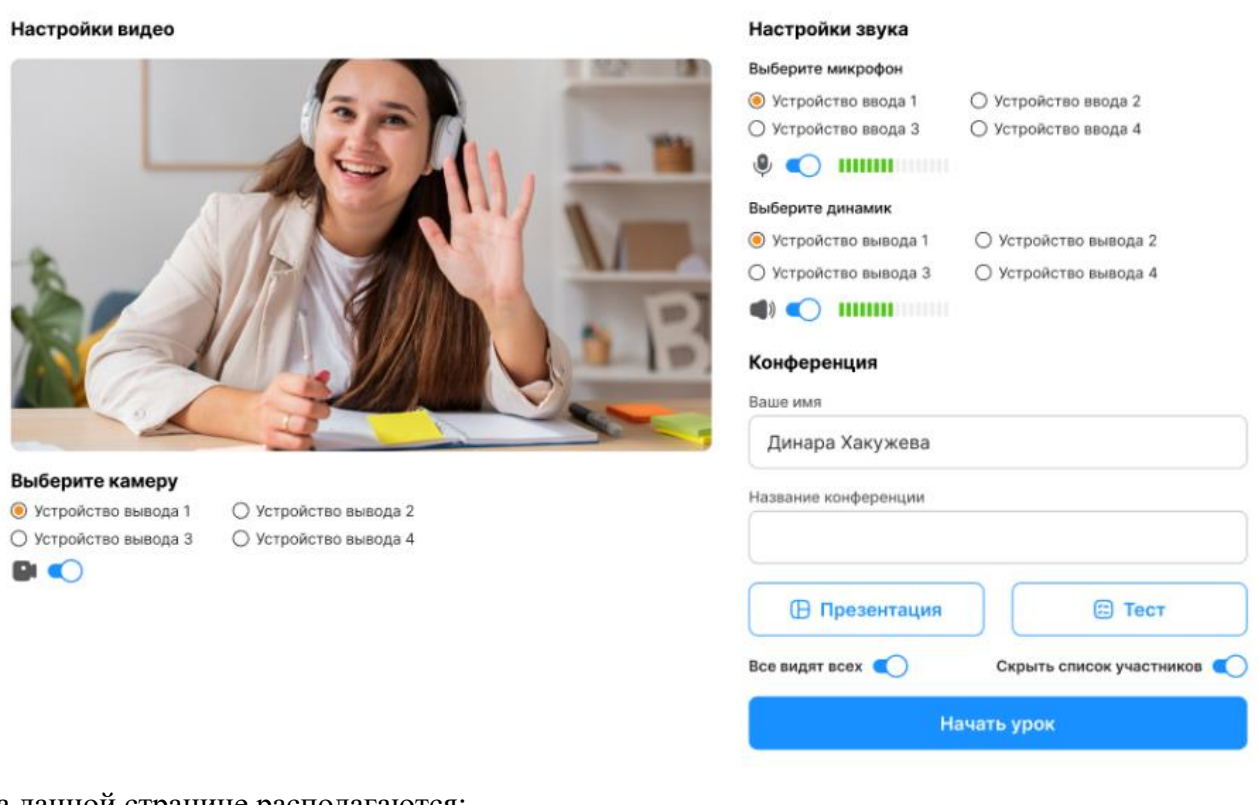

На данной странице располагаются:

1. Поле с названием урока - здесь преподаватель может изменить название конференции.

2. Фрейм отображения камеры - отображается видео с веб-камеры пользователя.

3. Свитч включения камеры - включает, либо отключает отображение видео с веб-камеры.

4. Кнопка проверки микрофона - при включении визуальный эквалайзер показывает

пользователю идет ли с его устройства вывода звук и насколько он громкий.

5. Поле с информацией о типе текущего динамика - отображается информации о подключенном устройстве вывода звука.

6. Кнопка «Подключиться» - при нажатии на нее происходит переход в следующий раздел «Конференция».

7. Кнопка назад - возвращает пользователя на предыдущий экран.

8. Поле с информацией о типе текущего микрофона - отображается информации о подключенном устройстве ввода звука.

9. Свитч «Все видят всех» - при включении ученики видят фреймы друг друга в конференции

10. Поле «Ваше имя» - где пользователь может изменить свое отображаемое имя в рамках текущей конференции

11. Свитч «Скрыть список участников» - при включении скрывает раздел «Участники» в сайдбаре для всех учеников.

12. Кнопка «Презентация» - при нажатии позволяет преподавателю выбрать и загрузить заранее

нужную презентацию.

13. Кнопка «Тесты» - при нажатии позволяет преподавателю выбрать набор заданий для учеников в конференции.

## **4.3. Раздел "Страница конференции"**

Раздел **"Страница конференции"** позволяет преподавателю включать свою веб-камеру, микрофон, демонстрировать экран, включать презентации, запускать тесты, демонстрировать ученикам их достижения в рамках запущенной конференции. Ученик может включать веб-камеру, микрофон, проходить тесты, видеть запущенную преподавателем презентацию и демонстрацию экрана. Общий вид этогораздела отображен на изображении ниже.

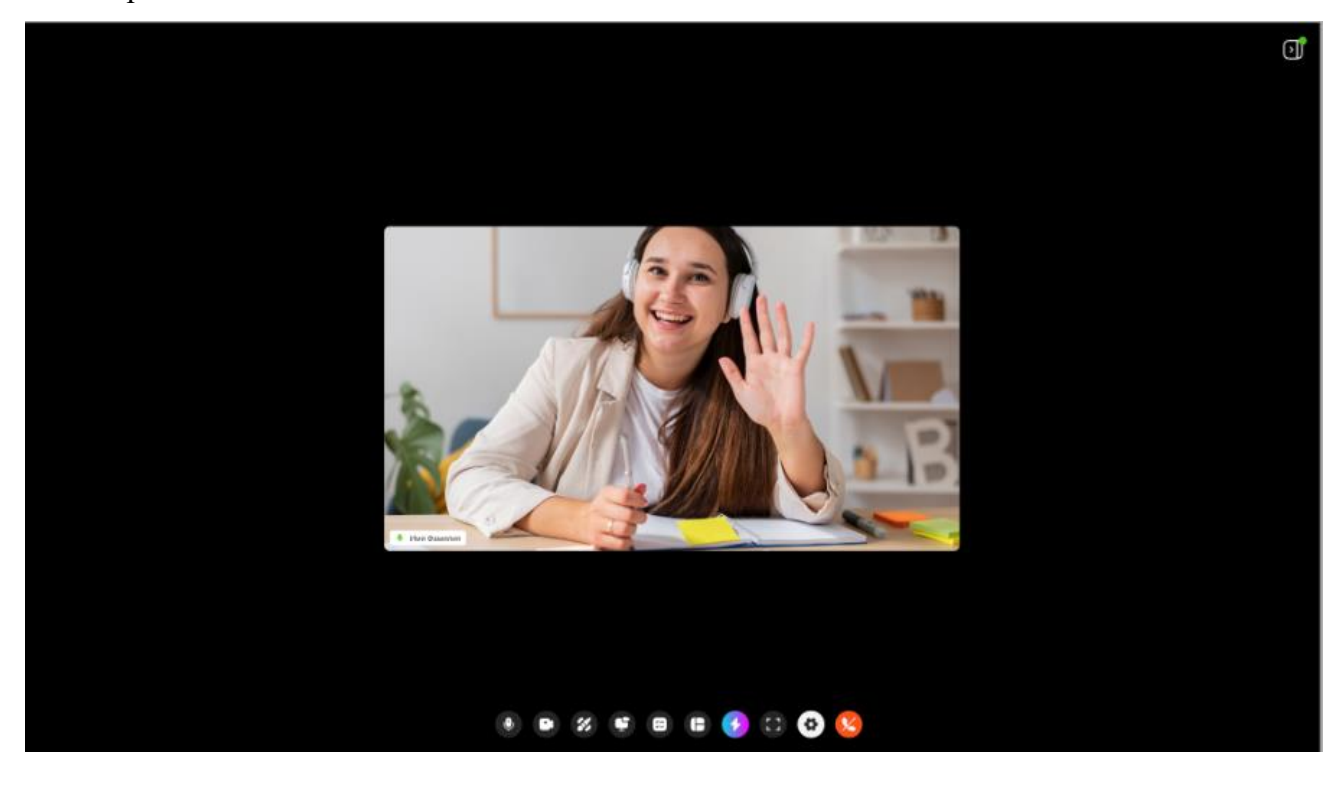

На данной странице располагаются:

- 1. Область демонстрации презентации \ демонстрации экрана преподавателя
- 2. Фреймы видео участников
- 3. Панель управления конференции.

Общий вид этой панели отображен на изображении ниже:

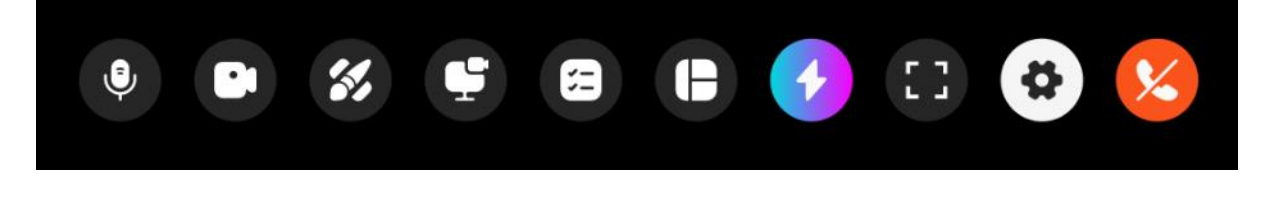

В панели управления располагаются:

1. Кнопка микрофон — позволяет включать или отключать микрофон участнику конференции.

2. Кнопка камеры позволяет включать или отключать веб-камеру участнику конференции.

3. Кнопка демонстрации экрана — позволяет преподавателю продемонстрировать изображение со своего экрана для учеников.

4. Кнопка презентации - позволяет преподавателю запустить выбранную презентацию для учеников.

5. Кнопка «Тесты» - появляется в панели управления конференции только при выборе преподавателем теста. При нажатии на нее запускается демонстрация выбранного набора заданий.

6. Кнопка «Взаимодействие с классом».

7. Кнопка «На весь экран» - позволяет пользователю входить в полноэкранный режим и выходить из него для пользователя.

8. Кнопка «Завершить конференцию» - позволяет преподавателю завершить конференцию, либо выйти из нее.

9. Кнопка «Взаимодействие с классом» - при нажатии на нее преподавателю открывается меню, помогающее взаимодействовать с учениками в рамках конференции.

Общий вид этого меню отображен на изображении ниже:

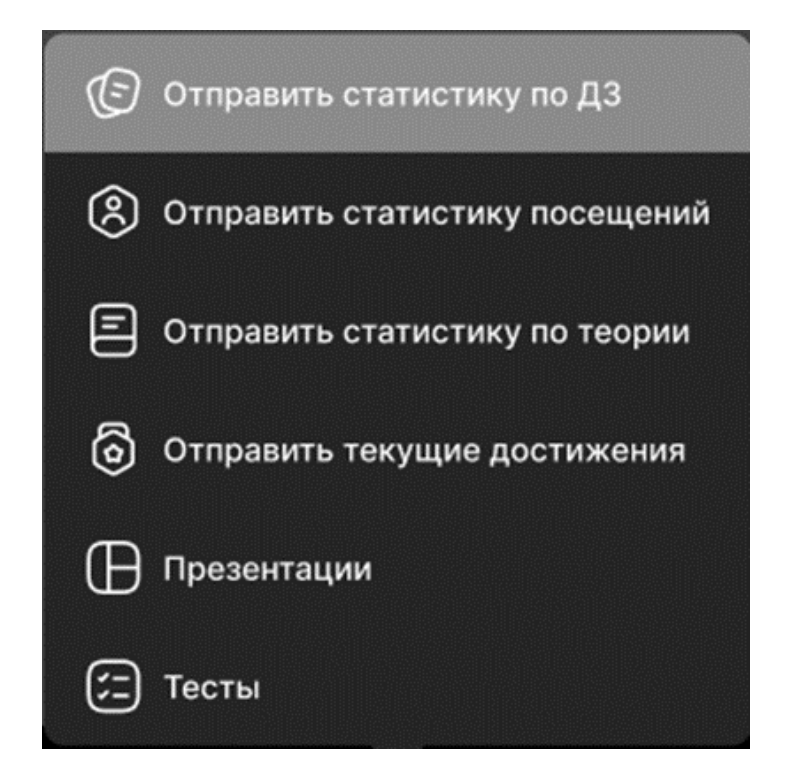

В меню «Управления классом» располагаются:

9.1. Кнопка «Отправить статистику по ДЗ» - при нажатии отправляет всем ученикам в конференции сообщением в чате их статистику по выполнения домашнего задания.

9.2. Кнопка «Отправить статистику посещений» - при нажатии отправляет всем ученикам в конференции сообщением в чате их статистику по посещению уроков.

9.3. Кнопка «Отправить статистику по теории» - при нажатии отправляет всем ученикам в конференции сообщением в чате их статистику по знанию теории.

9.4. Кнопка «Отправить текущие достижения» - при нажатии отправляет ученикам полученные достижения за текущую конференцию.

9.5. Кнопка «Презентации» - при нажатии позволяет в рамках конференции выбрать нужную презентацию.

9.6. Кнопка «Тесты» - при нажатии позволяет в рамках конференции выбрать необходимый набор заданий.

10. Кнопка «Настройки» - при нажатии на нее открывается меню настроек, где пользователь может изменить устройства ввода\вывода, добавить или убрать виртуальный фон.

Общий вид этого меню отображен на изображении ниже:

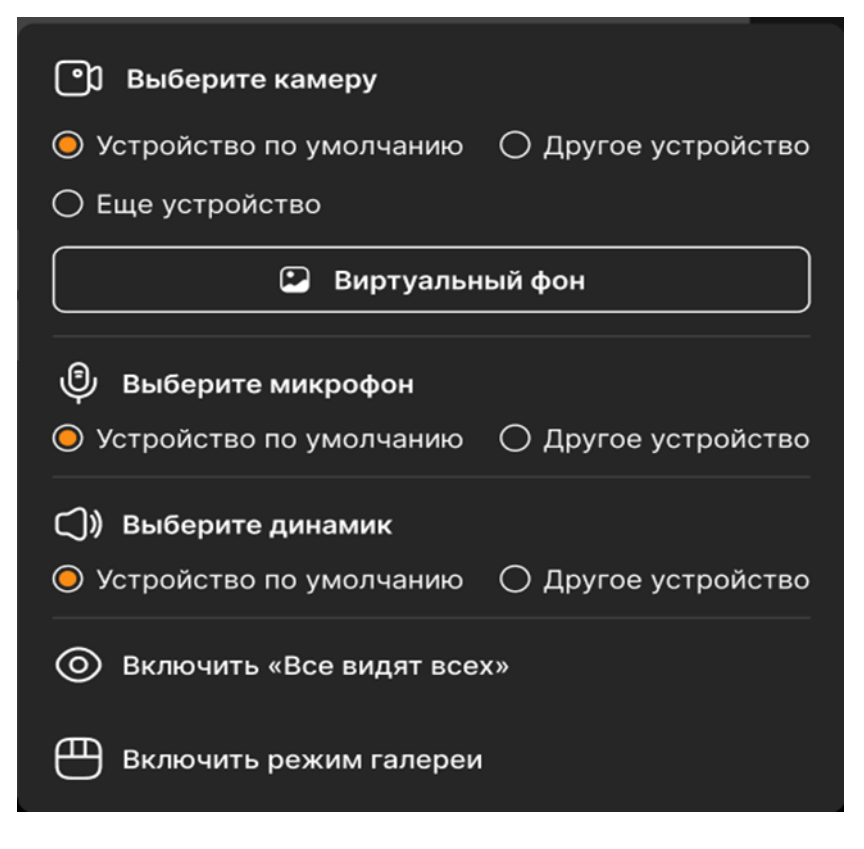

10.1. Кнопка «Выберите камеру» - позволяет пользователю выбрать альтернативную вебкамеру.

10.2. Кнопка «Выберите микрофон» - позволяет пользователю выбрать альтернативный микрофон.

10.3. Кнопка «Выберите динамик» - позволяет пользователю выбрать альтернативный источник вывода звука.

10.4. Кнопка «Виртуальный фон» - позволяет выбрать пользователю виртуальный фон для изображения со своей веб-камеры.

10.5. Кнопка «Включить Все видят всех» - при нажатии позволяет всем участникам конференции видеть друг друга.

10.6. Кнопка «Включить режим галереи» - при нажатии позволяет изменить преподавателю расположение фреймов учеников.

## **4.4. Раздел "Сайдбар"**

Раздел «Сайдбар» позволяет участнику конференции общаться в чате, запускать опросы (преподавателем), проходить опросы (учеником), проходить тесты, смотреть список участников конференции.

 $(0)$  $= 0.999$  $\sqrt{3}$ Участники Опросы **Har** Чат Вопросы  $(+4)$ Иван Иванов присоединяется к уроку 06:37 **Мария Сорокина** присрединяется к уроку 06:37 Onnon Havance OR:37 Опрос завершился 06:37 Лично Диана Хакужаева Lorem ipsum dolor sit amet, con sectetur adipiscing elit. 06:37 Петр Петров Lorem ipsum dolor sit amet, con sectetur adipiscing elit. 06:37 Lorem ipsum dolor sit amet, con  $06:37$   $06:37$ sectetur adipiscing elit. ↓ Чат вниз Полько приватные KOMY BCAM **@** Написать сообщение... ⋗

Общий вид этогораздела отображен на изображении ниже:

На данном разделе присутствуют 3 вкладки:

1. Чат.

- 2. Участники.
- 3. Опросы.

Вкладка «**Чат**» позволяет пользователям общаться в рамках конференции как общими, так и личными сообщениями проходить опросы, так же определять кому будет отправлено сообщение.

На данной вкладке располагаются:

1. Вкладка «Чат» - на этой вкладке ученики общаются с преподавателем, а также получают информационные и личные сообщения.

2. Вкладка «Вопросы» - на этой вкладке ученики задают вопросы преподавателю, а также могут отправлять и получать личные сообщения.

3. Кнопка «Кому» - при нажатии пользователь выбирает кому отправить личное сообщение. 4. Свитч «Только приватные» - при нажатии будут отправляться только личные сообщения.

Вкладка «**Участники**» позволяет изменить свое имя в рамках конференции, видеть участников конференции, а также состояние их камеры и микрофона. Общий вид этой вкладки отображен на изображении ниже:

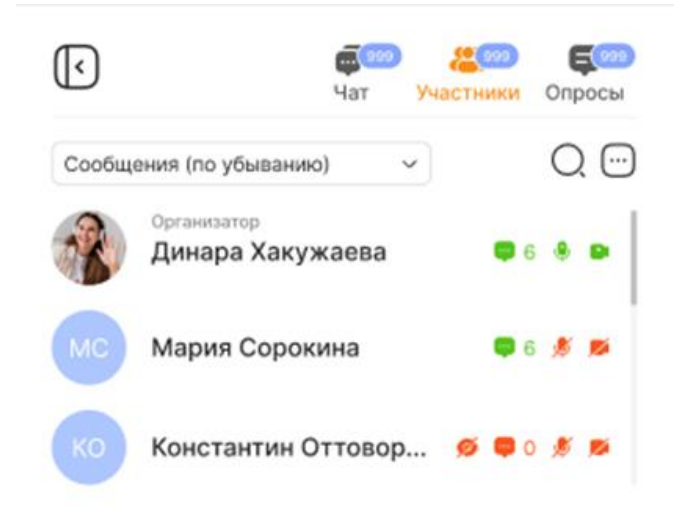

На этой вкладке располагаются:

1. Список участников — здесь отображаются все участники присутствующие на конференции, состояние их камеры, микрофона и количество написанных сообщений.

2. Кнопка поиска по участникам — при нажатии отображается текстовое поле, в котором

осуществляется поиск по участникам конференции.

3. Кнопка фильтрации списка участников — по умолчанию список участников отфильтрован по убыванию сообщений, при нажатии на кнопку дает возможность отфильтровать список по возрастанию количества сообщений, свернули или переключились с конференции участники и покинули ли они конференцию.

4. Кнопка переименования — при наведении на свое имя появляется кнопка переименования пользователя, при нажатии на которую пользователь переходит в режим редактирования своего имени в рамках текущей конференции.

5. Кнопка настроек — при нажатии открывается меню настроек

Общий вид этого меню отображен на изображении ниже:

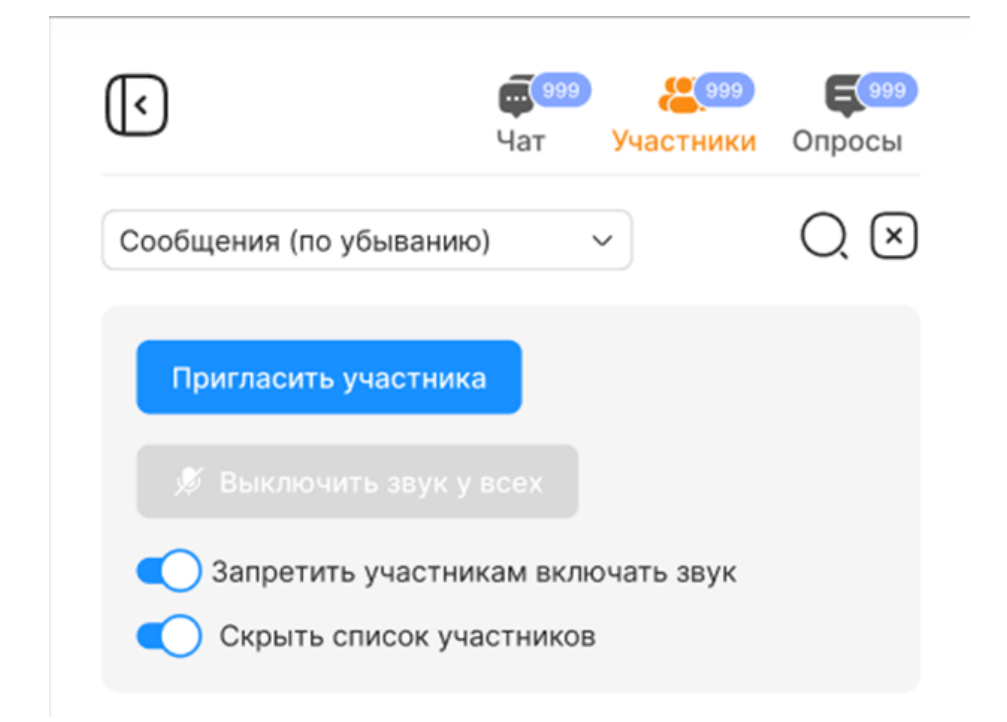

В этом меню располагаются:

1. Кнопка «Пригласить участника» - при нажатии формируется короткая ссылка на конференцию, которая помещается в буфер обмена текущего устройства и появляется возможность ее отправить любому человеку

2. Кнопка «Выключить звук у всех» - при нажатии выключает все включенные микрофоны пользователей в конференции, у пользователей отсеется возможность включить микрофон.

3. Свитч «Запретить участникам включать звук» - при включении отключает у пользователей микрофоны в конференции и запрещает их включать, пока преподаватель не выключит этот свитч снова.

4. Свитч «Скрыть список участников» - при нажатии скрывает вкладку участников у всех

участников конференции.

Вкладка «**Опросы**» позволяет провести опрос среди участников конференции, отследить активность отвечающих, а также затраченное время на проведенный опрос.

Общий вид этой вкладки отображен на изображении ниже:

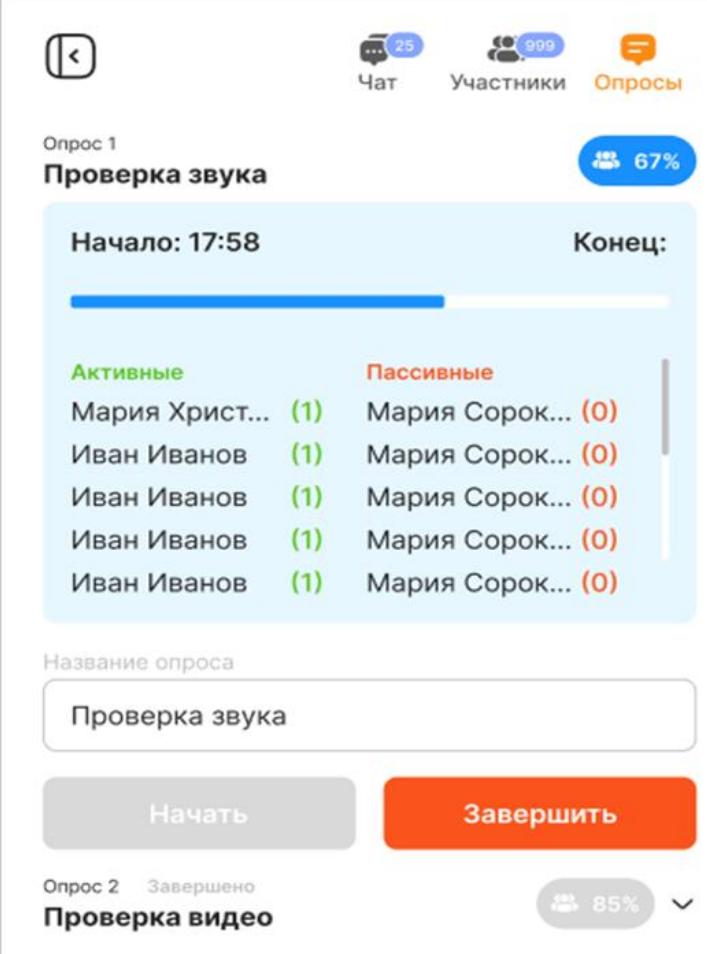

На этой вкладке располагаются:

1. Кнопка «Начать» - при нажатии начинает опрос среди участников конференции, в текстовом чате появляется уведомлении о начале проведения опроса.

2. Текстовое поле названия опроса — позволяет задать имя опросу.

3. Кнопка «Завершить» - при нажатии завершает опрос среди участников конференции, в текстовом чате появляется уведомлении о завершении проведения опроса.

4. Кнопка раскрытия проведенного опроса — позволяет видеть количество поучаствовавших в опросе участников конференции, время проведения опроса, а также общий процент ответивших участников.